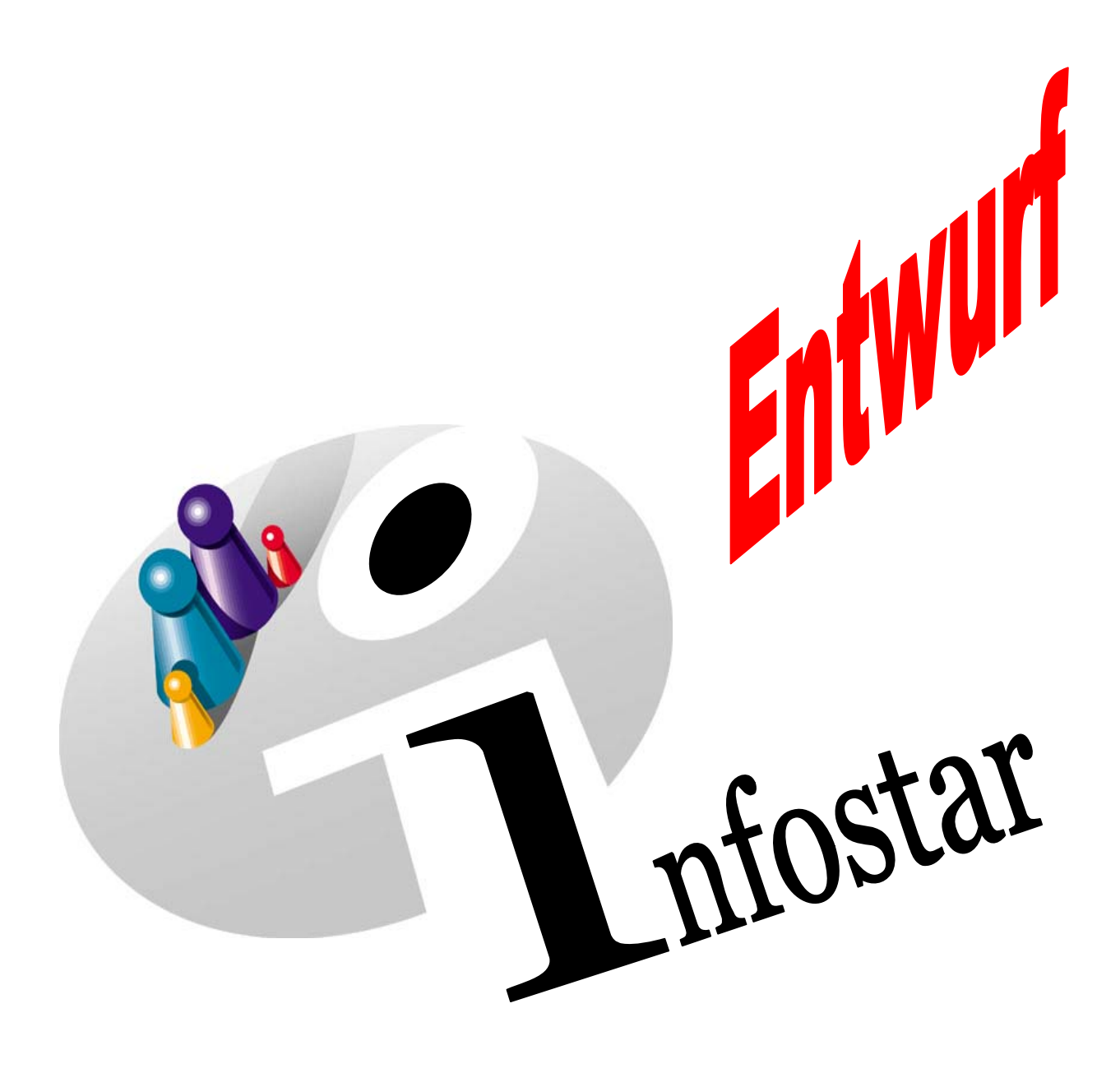

# Technisches Handbuch

Herausgegeben vom Bundesamt für Justiz Eidg. Amt für Zivilstandwesen Fachstelle INFOSTAR, 3003 Bern

Vertrieb via Internet: Homepage Infostar & Schulungsdokumentationen & Programmschulung [http://www.infostar.admin.ch](http://www.infostar.admin.ch/)

Edité par l'Office fédéral de la justice Office fédéral de l'état civil Service INFOSTAR, 3003 Berne

Diffusion par Internet: Homepage Infostar  $\in$  Formation  $\in$  Programme [http://www.infostar.admin.ch](http://www.infostar.admin.ch/)

Pubblicato dall'Ufficio federale di giustizia Ufficio federale dello stato civile Servizio INFOSTAR, 3003 Berna

Distribuzione via Internet: Homepage Infostar • Formazione • Programma [http://www.infostar.admin.ch](http://www.infostar.admin.ch/)

#### **Programmhandbuch INFOSTAR**

Copyright: Bundesamt für Justiz

Inhalt und Aufbau: Petra-Virginia Bittel

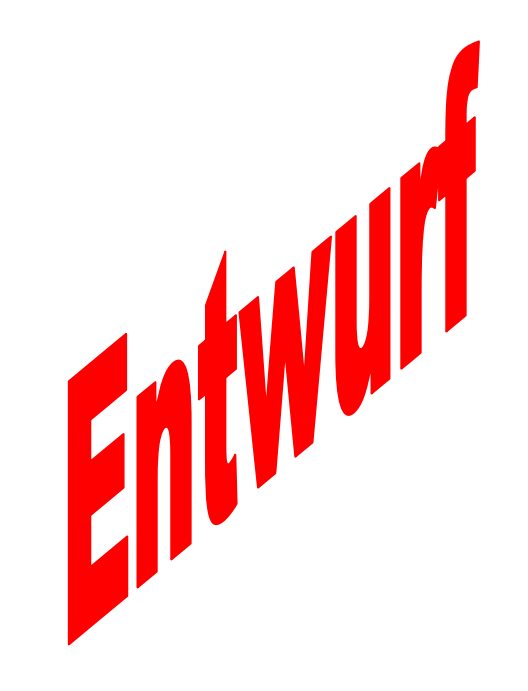

# **Allgemeine Adressen**

# **Default Amtsstelle / Rolle**

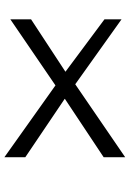

## **In diesem Modul lernen Sie:**

- Adressen erfassen.
- Adressen verwalten.
- Adressen löschen.
- Default Amtsstelle / Rolle setzen.

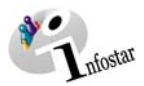

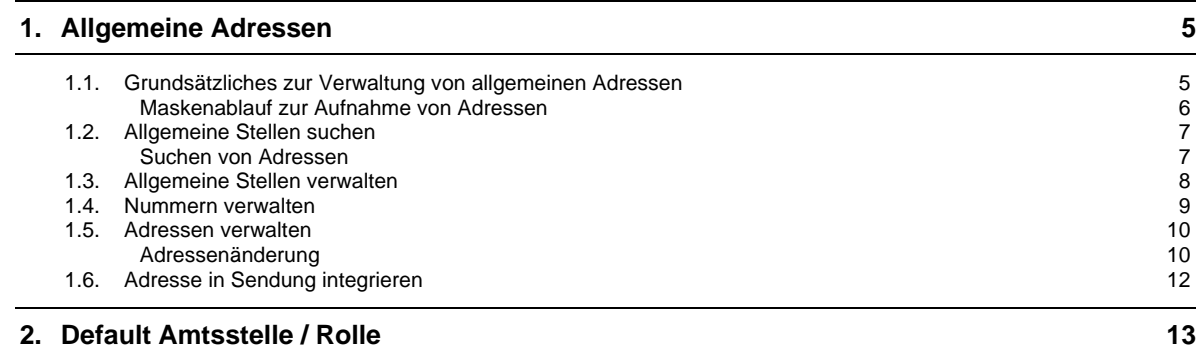

<span id="page-4-0"></span>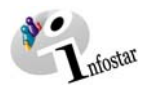

# **1. Allgemeine Adressen**

### *1.1. Grundsätzliches zur Verwaltung von allgemeinen Adressen*

Mit der Rolle als Urkundsperson eines Zivilstandsamtes haben Sie die Rechte (falls funktional gegeben), externe Adressen innerhalb Ihres Zivilstandskreises zu verwalten. Dies bedeutet, Sie sind Eigentümer der entsprechenden Adresse und haben die Möglichkeit Stellen aufzunehmen, zu mutieren und zu limitieren.

Klicken Sie in der Maske **Einstiegsmenü (ISR 0.00)** auf die Schaltfläche *Allgemeine Adressen…*.

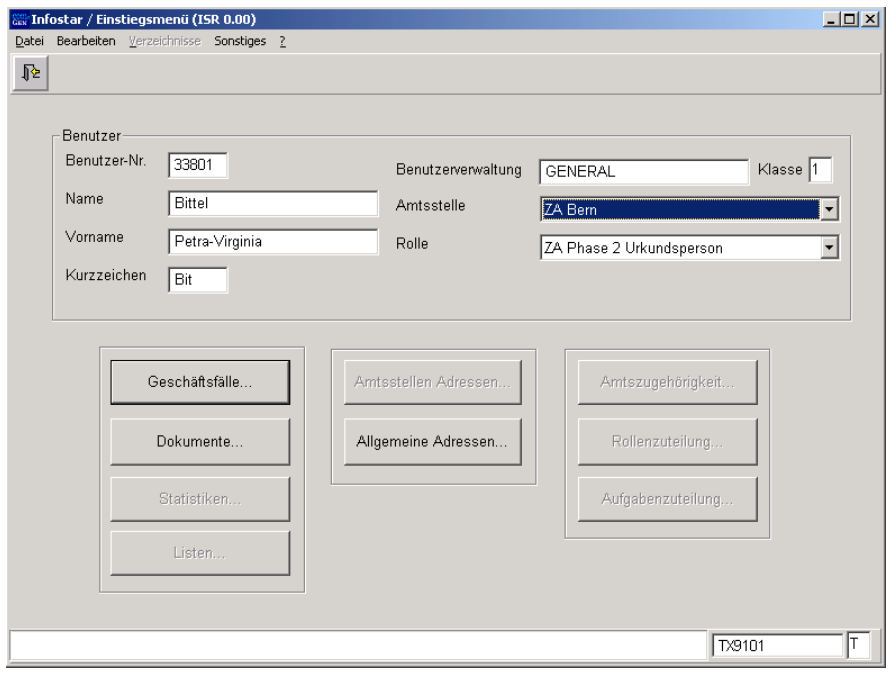

 *Abbildung X - 1: Einstiegsmenü (ISR 0.00)* 

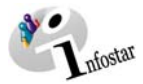

#### <span id="page-5-0"></span>*Maskenablauf zur Aufnahme von Adressen*

#### Die Aufnahme einer neuen Adresse wird über 4 bzw. 5 Masken vorgenommen.

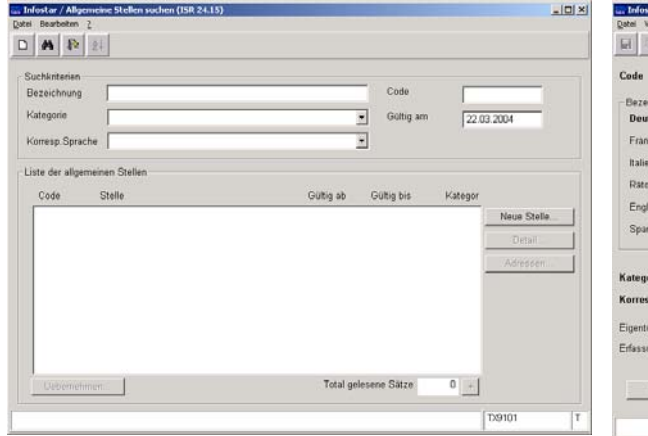

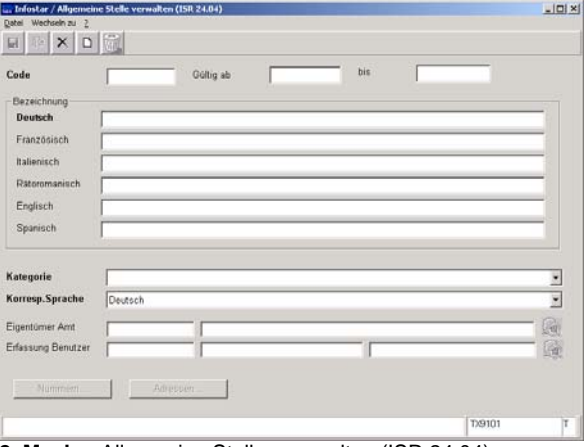

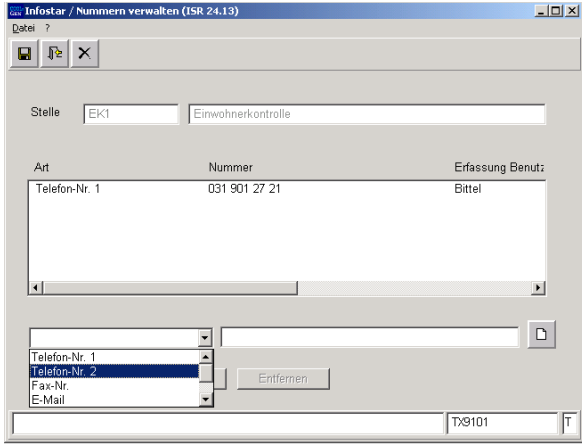

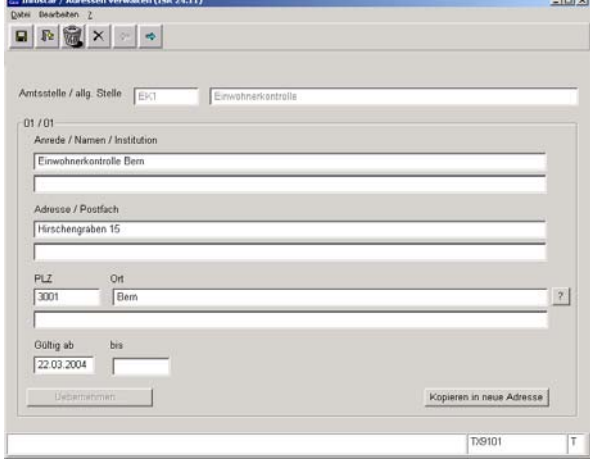

**5. Maske:** Adressen verwalten (ISR 24.11)

**1. Maske:** Allgemeine Stellen suchen (ISR 24.15) **2. Maske:** Allgemeine Stellen verwalten (ISR 24.04)

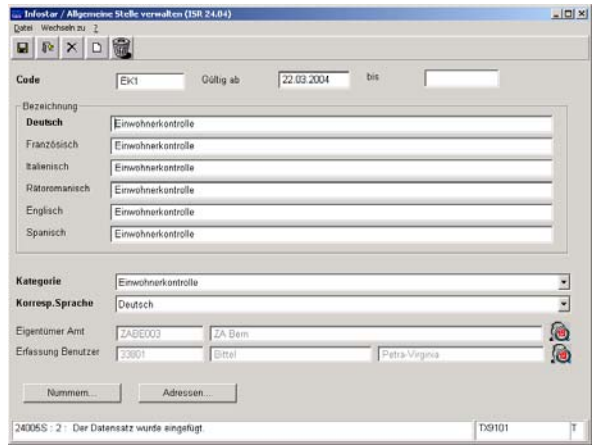

**3. Maske:** Nummern verwalten (ISR 24.13) **4. bzw. 2. Maske:** Allgemeine Stellen verwalten (ISR 24.04)

<span id="page-6-0"></span>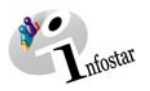

### *1.2. Allgemeine Stellen suchen*

Um eine neue Stelle zu erfassen, klicken Sie auf den Button *Neue Stelle…*. Dadurch gelangen Sie ins Fenster **Allgemeine Stellen verwalten (ISR 24.04)**.Hierzu finden ab der Seite 8 weitere Angaben.

#### *Suchen von Adressen*

Über die Maske **Allgemeine Stellen suchen (ISR 24.15)** werden die Adressen gesucht.

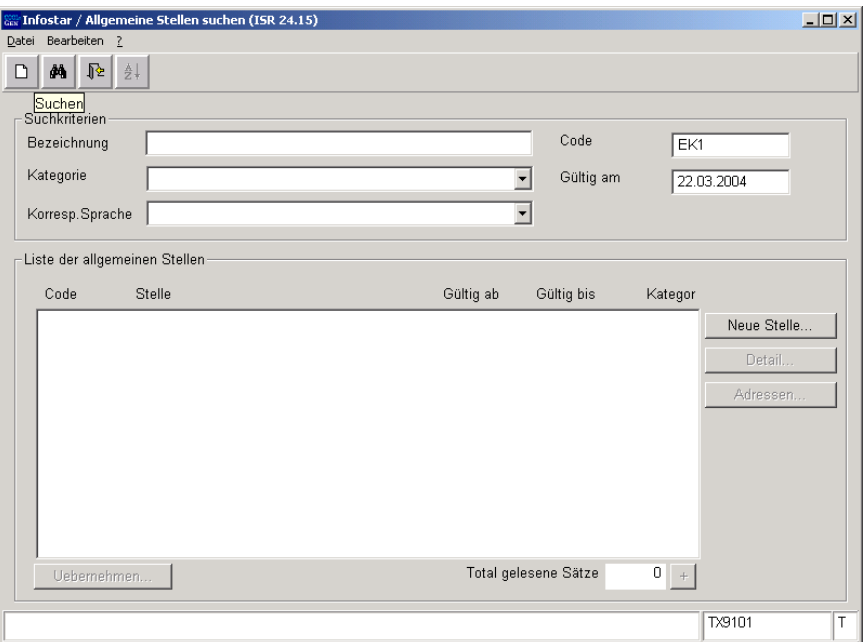

*Abbildung X - 2: Allgemeine Stellen suchen (ISR 24.15)* 

Geben Sie die Suchbegriffe ein, welche bei der Erfassung der entsprechenden Adresse durch das Amt festgelegt wurden.

Folgende Suchkriterien können angegeben werden:

- **Code**
- **Bezeichnung**
- **Gültig am Datum**
- **Kategorie** (Auswahlfeld)
- **Korresp. Sprache** (Auswahlfeld)

*Hinweis*: Die Suche kann auch nur mit einem Suchkriterium gestartet werden. In den Feldern **Bezeichnung** und **Code** können ein Buchstabe mit Punkt eingegeben werden, damit die Suche erfolgen kann.

Klicken Sie auf den Button *Suchen*. Die gesuchte Adresse ist in der Liste **Liste der allgemeinen Stellen** ersichtlich. Markieren Sie die Adresse. Die Buttons *Detail* und *Adressen* werden aktiviert.

Über *Detail* gelangen Sie in die Maske **Allgemeine Stellen verwalten (ISR 24.04)**. Betätigen Sie hingegen den Button *Adressen*, kommen Sie in die Maske **Adressen verwalten (ISR 24.11)**. Weitere Angaben dazu finden Sie ab der Seite 10.

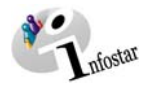

### <span id="page-7-0"></span>*1.3. Allgemeine Stellen verwalten*

Definieren Sie beim Erfassen einer neuen Stelle folgende Felder:

- **Code** (1-11 Zeichen möglich; Buchstaben und Zahlen können kombiniert werden)
- **Gültig ab / Gültig bis**
- **Bezeichnung**
- **Kategorie**
- **Korresp. Sprache**

Klicken Sie auf die *Enter*-Taste und speichern Sie die Dateneingabe.

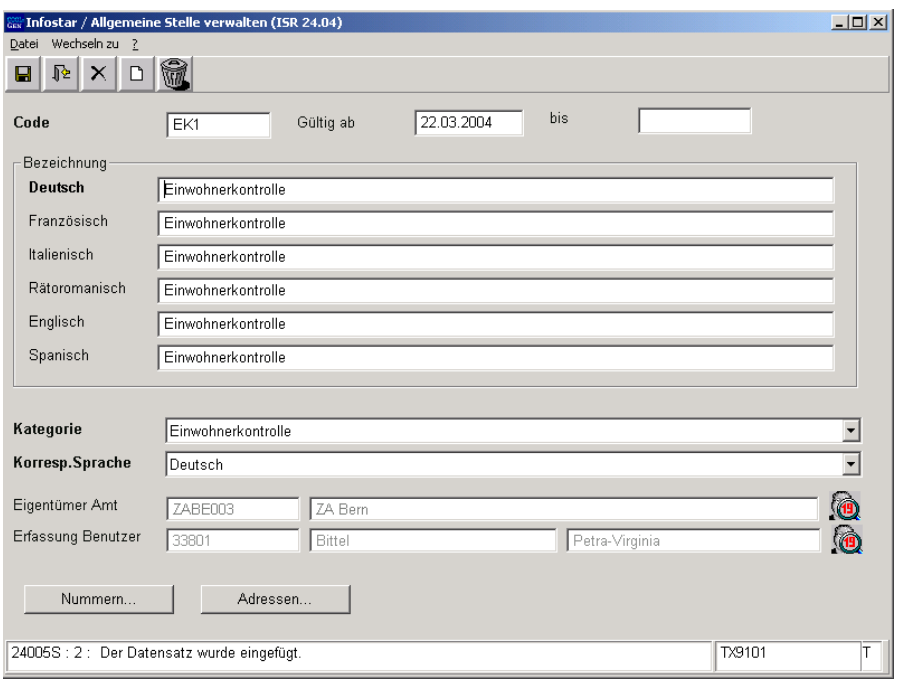

*Abbildung X - 3: Allgemeine Stellen verwalten (ISR 24.04)* 

Die Bezeichnungen in Fremdsprachen müssen manuell eingegeben werden, sonst übernimmt jedes Feld die deutsche Bezeichnung.

*Hinweis:* In der Maske **Allgemeine Stellen suchen (ISR 24.15)** kann eine Bezeichnung in einer Fremdsprache gesucht werden, sofern in dieser Maske die Bezeichnung in der entsprechenden Sprache aufgenommen wurde.

Wurde in dieser Maske nicht gespeichert, können die Einträge mit dem Button *Zurück ohne Speichern* gelöscht werden. Andernfalls betätigen Sie den Button *Löschen*. Diese Löschfunktion wird auch angewendet, um eine falsch erfasste Stelle inklusive Nummern und Adressen aufzuheben. Eine bis anhin gültige Stelle sollte nicht gelöscht werden, da diese sonst in älteren GF nicht mehr ersichtlich wäre. Limitieren Sie die Stelle, indem Sie im Feld **Gültig bis** ein Datum eingeben. Speichern Sie diese Befristung.

Soll ein Eintrag mutiert werden, schreiben Sie direkt in die entsprechenden Felder und klicken Sie anschliessend auf den Button *Speichern*.

<span id="page-8-0"></span>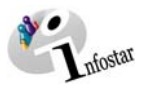

# *1.4. Nummern verwalten*

Betätigen Sie in der Maske **Allgemeine Stellen verwalten (ISR 24.04)** den Button *Nummern…*.

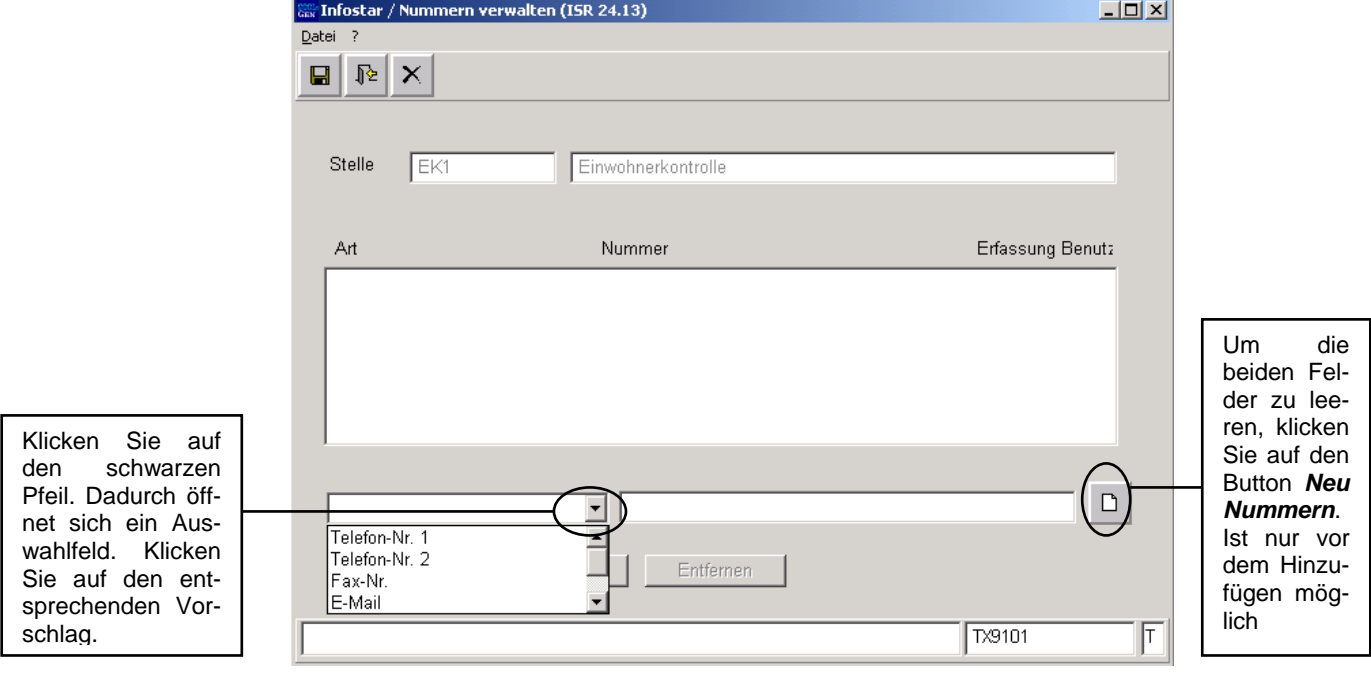

*Abbildung X - 4: Nummern verwalten (ISR 24.13)* 

Wählen Sie im aktivierten Auswahlfeld (unten links) den entsprechenden Begriff aus. Ergänzen Sie im rechten Fenster den Eintrag (bspw.: Tel.Nr., Name und Funktion) und klicken Sie auf den Button *Hinzufügen*. Die definierte Nummer wird mit ihren erweiterten Angaben in die Liste (grosses Feld) aufgenommen. Nehmen Sie weitere Nummern ebenfalls nach diesem Ablauf auf. Speichern Sie nach der Erfassung sämtlicher Nummern über den Button *Speichern und Zurück*.

Sollen die neu erfassten Einträge nicht in die Liste übernommen werden, klicken Sie auf *Zurück ohne Speichern*. Sind gespeicherte Einträge zu löschen, markieren Sie jeden Eintrag einzeln und betätigen Sie den Button *Entfernen*.

Um einen Eintrag zu ändern, markieren Sie die entsprechende Nummer in der Liste. Die Detailangaben können in den beiden untersten Feldern überarbeitet werden. Klicken Sie danach auf *Ändern*.

Klicken Sie auch nach dem Entfernen oder dem Ändern auf den Button *Speichern und Zurück*, dadurch gelangen Sie erneut in die Maske **Allgemeine Stellen verwalten (ISR 24.04)**.

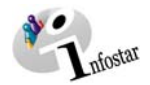

#### <span id="page-9-0"></span>*1.5. Adressen verwalten*

Im Fenster **Adressen verwalten (ISR 24.11)** können folgende Daten eingegeben werden:

- **Anrede / Name / Institution**
- **Adresse / Postfach**
- **PLZ**
- **Ort**
- **Gültig ab / Gültig bis**

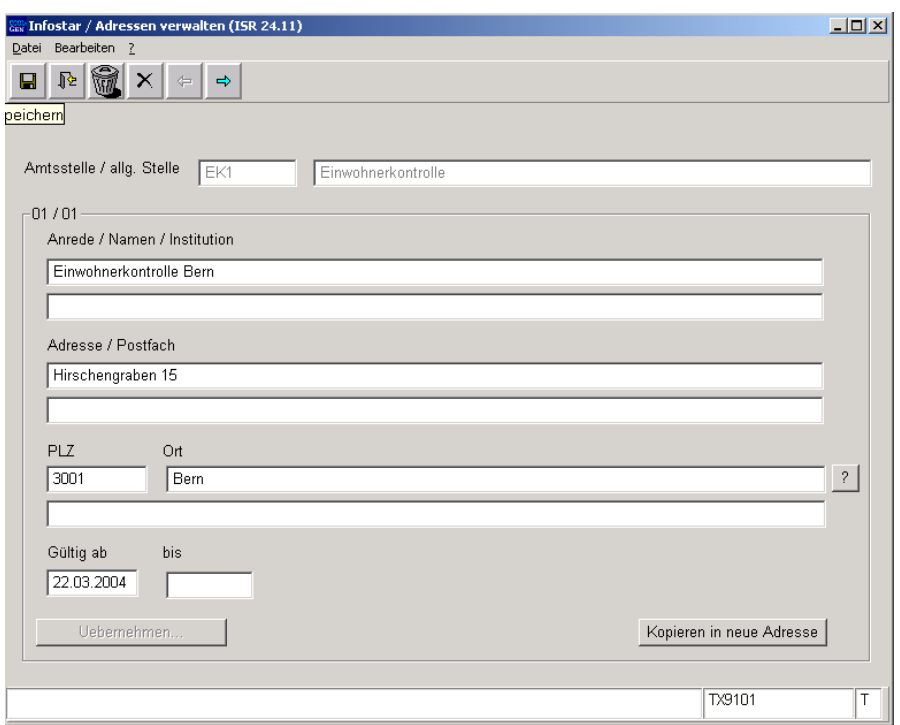

*Abbildung X - 5: Adressen verwalten (ISR 24.11)* 

In den Feldern **PLZ** und **Ort** kann die Funktion mit dem Fragezeichen angewendet werden. Sie gelangen dadurch in die Maske **PLZ / Ort wählen (ISR 0.88)**, in welcher über die PLZ-Eingabe direkt nach der Ortschaft gesucht werden kann und umgekehrt. Markieren Sie in der Liste den entsprechenden Eintrag und klicken Sie auf *Auswählen.* Damit wird der Ort in die Maske **Allgemeine Stellen verwalten (ISR 24.04)** übernommen.

Speichern Sie nach der Adresserfassung mit der Funktion *Speichern und Zurück*.

Sind falsche Einträge noch nicht gespeichert worden, können sie mit dem Button *Zurück ohne Speichern* verworfen werden. Wurden falsche Daten gesichert, müssen sie mit dem Button *Adresse löschen* aufgehoben werden. Verwendete und bis anhin gültige Adressen sollten nicht gelöscht werden, da diese sonst in älteren GF nicht mehr ersichtlich wären.

#### *Adressänderungen*

Bei einem Adressenwechsel kann die alte Anschrift limitiert werden. Setzen und speichern Sie ein **Gültig bis** Datum. Klicken Sie auf den Button *Kopieren in neue Adresse*.

Sie gelangen in eine gleich benannte Maske, welche die Anschrift aus der vorderen Maske übernimmt. Aktualisieren Sie die Adresse.

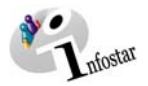

Beachten Sie das **Gültig ab** bzw. **Gültig bis** Datum, welche aus der vorderen Maske übernommen wurden. Setzen Sie ein neues "Gültig ab" Datum (Tag nach der Limitierung) und löschen bzw. mutieren Sie das "Gültig bis" Datum. Klicken Sie auf den Button Speichern.

Speichern Sie die neue Adresse. Mit dem Button *Adresse rückwärts* gelangen Sie zurück in die gleiche Maske mit der Angabe der alten Adresse.

Der Adresswechsel erfolgt zum gegebenen Zeitpunkt automatisch im System.

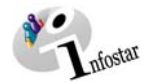

### <span id="page-11-0"></span>*1.6. Adresse in Sendung integrieren*

Sie können in der Maske **Sendung Detail Dokument (ISR 21.5)** die Kategorie eingeben. Klicken Sie auf den Button *Adresse aus Adressverwaltung*.

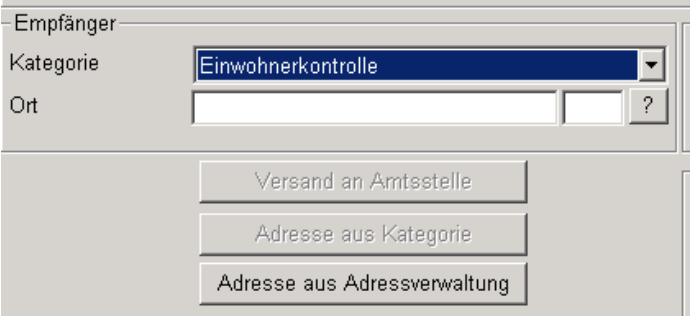

*Abbildung X - 6: Sendung Detail Dokument (ISR 21.5)* 

In der Maske **Stelle suchen (ISR 0.12)** können die vom Amt definierten Stellen gesucht werden.

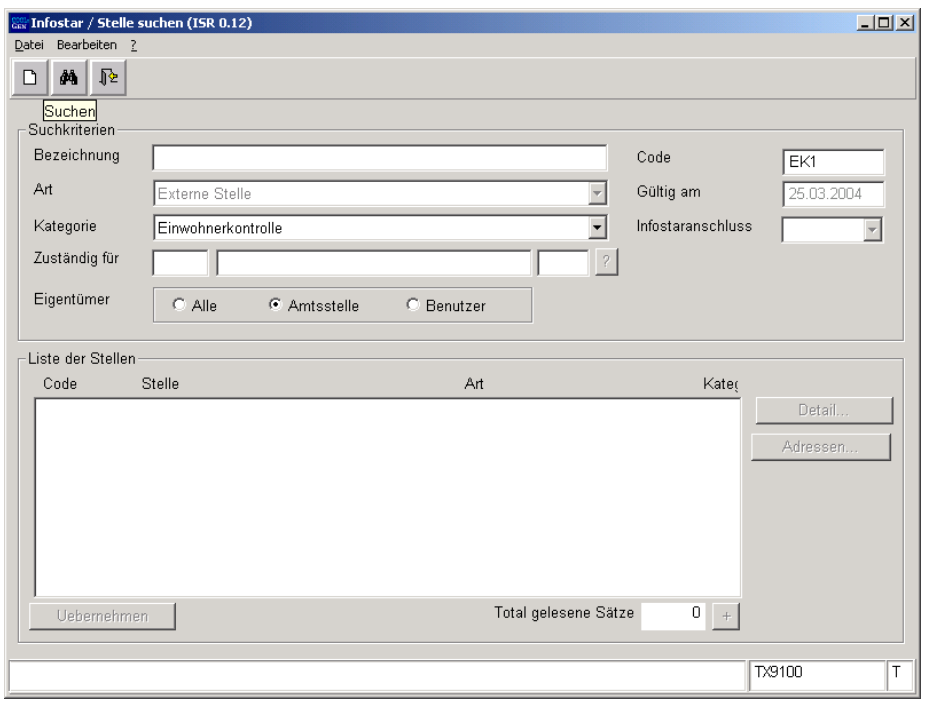

*Abbildung X - 7: Stelle suchen (ISR 0.12)* 

Übernehmen Sie die entsprechende in der Liste aufgeführte Stelle. Ihre Anschrift wird in der Maske **Sendung Detail Dokument (ISR 21.5)** aufgeführt.

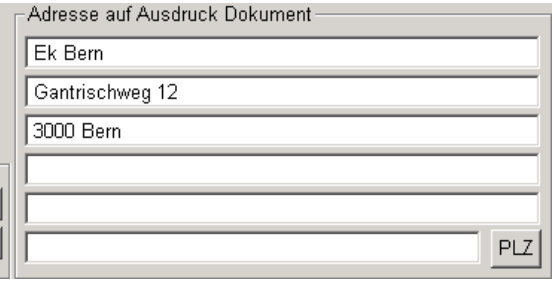

*Abbildung X - 8: Sendung Detail Dokument (ISR 21.5)*

Alles weitere zur Erstellung von Sendungen lesen Sie im Modul C.

<span id="page-12-0"></span>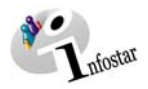

# **2. Default Amtsstelle / Rolle**

Klicken Sie als Urkundsperson eines Zivilstandsamtes im Menü der Maske **Einstiegsmenü (ISR 0.00)** auf *Sonstiges*.

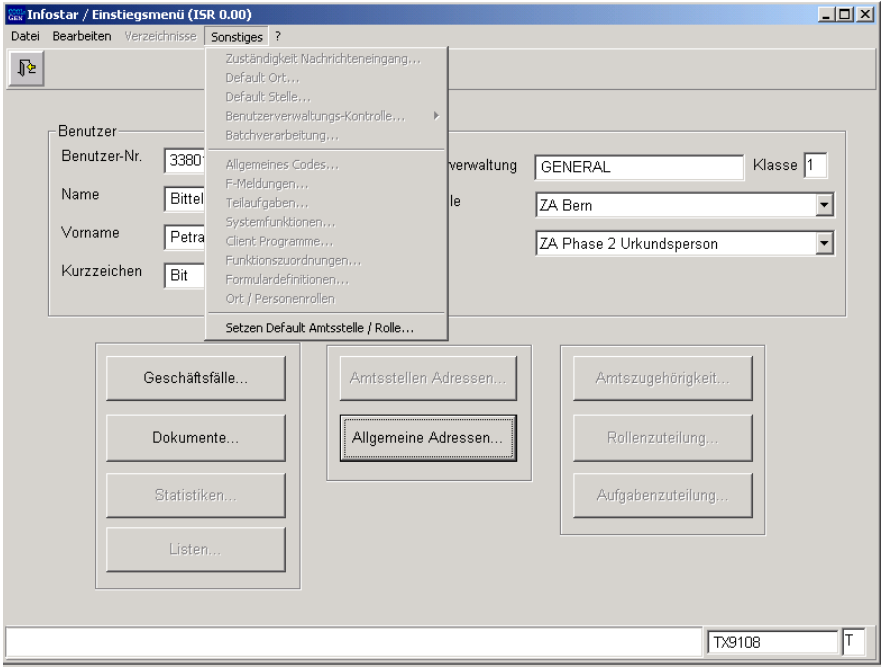

*Abbildung X - 9: Einstiegsmenü (ISR 0.00)* 

Klicken Sie auf *Setzen Default Amtsstelle / Rolle…*. Sie gelangen in die Maske **Setzen Default Amtsstelle / Rolle (ISR 0.94)**.

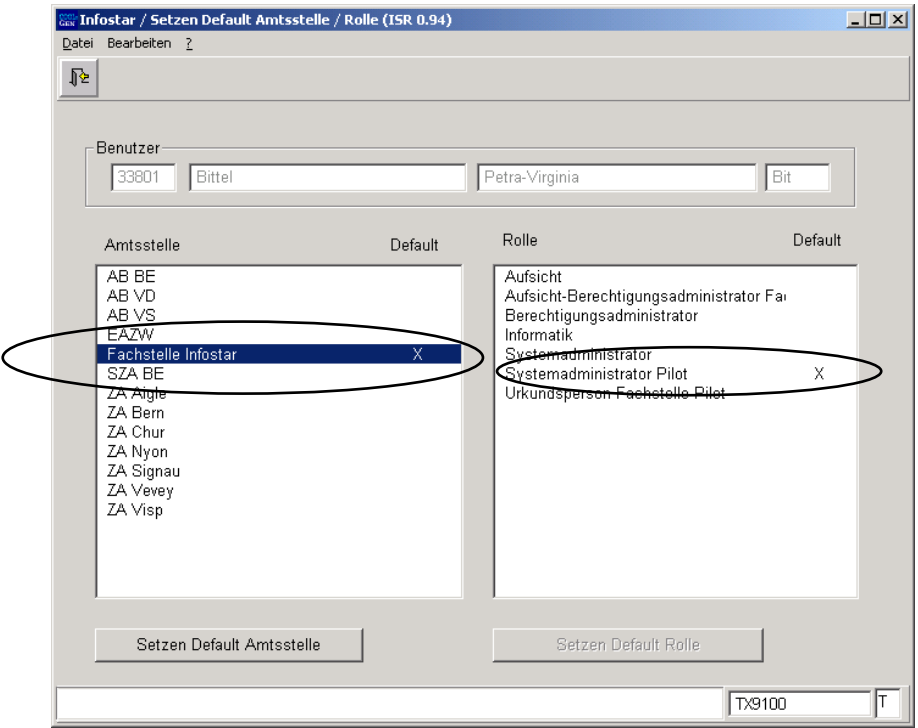

*Abbildung X - 10: Setzen Default Amtsstelle / Rolle (ISR 0.94)* 

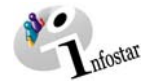

Klicken Sie in der Liste **Amtsstelle** auf einen Eintrag, wird der Button *Setzen Default Amtsstelle* aktiv. Markieren Sie eine Rolle in der Liste **Rolle**, wird der Button *Setzen Default Rolle* aktiv.

Der Eintrag, den Sie in der entsprechenden Liste blau hinterlegen, wird per Mausklick auf den aktivierten Button den übrigen Einträgen übergeordnet. Klicken Sie anschliessend auf den Button *Zurück*.

In den Feldern **Amtsstelle** bzw. **Rolle** der Maske **Einstiegsmenü (ISR 0.00)** wird beim nächsten Aufstarten des Systems automatisch die entsprechende Amtstelle bzw. die dazu definierte Rolle aufgeführt.

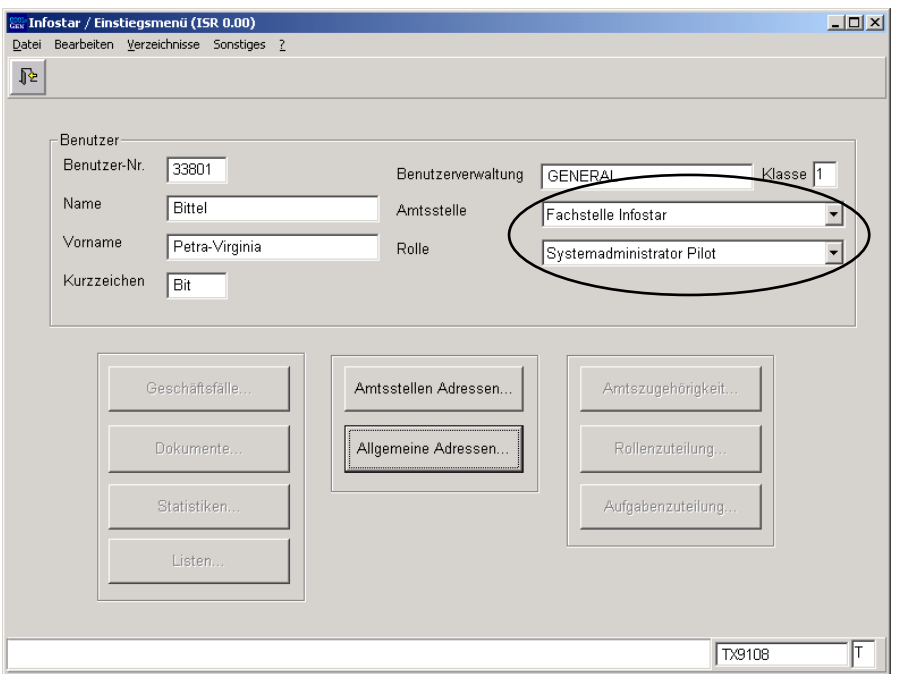

*Abbildung X - 11: Einstiegsmenü (ISR 0.00)* 

Beachten Sie, dass pro Amtsstelle nur für eine Rolle einen Default gesetzt werden kann.